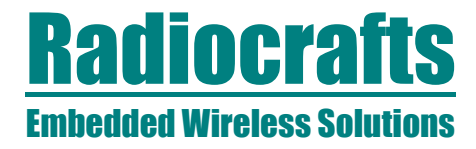

# **RC-IESM-Series**

### Radiocrafts IESM-Series Expansion Cards User Manual

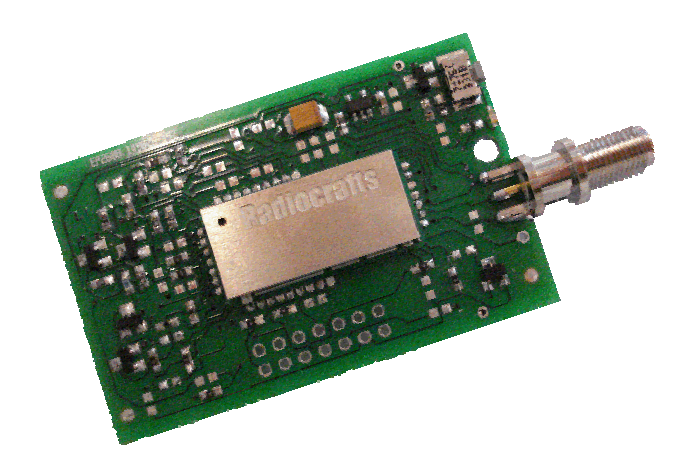

#### **Table of contents**

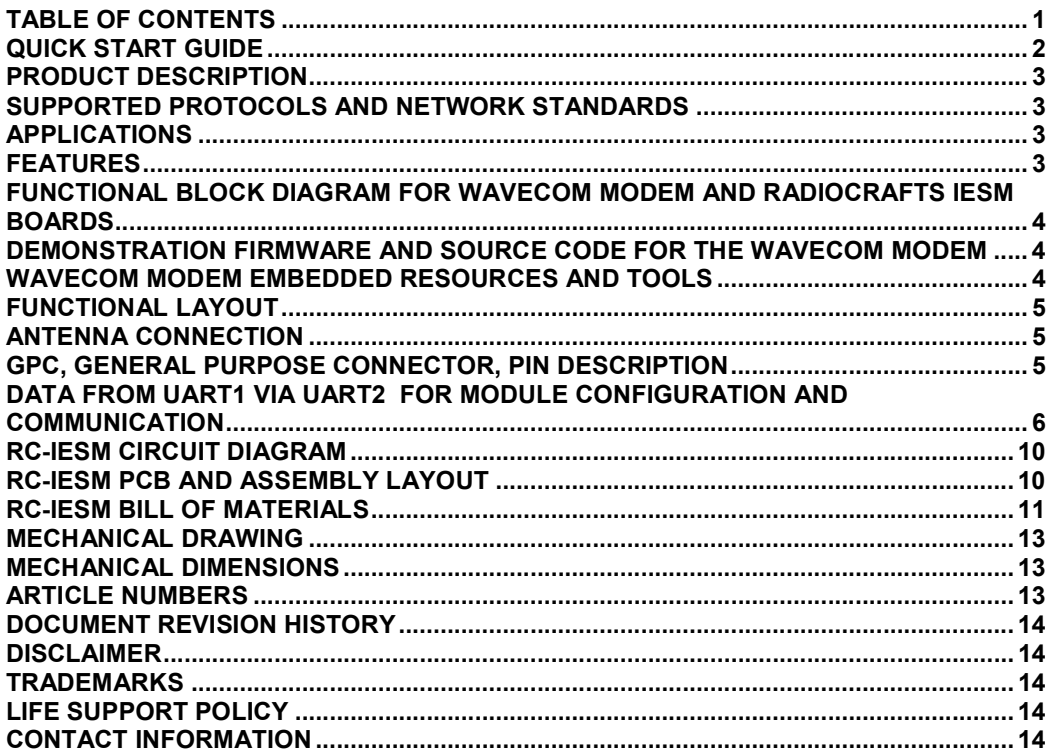

## Embedded Wireless Solutions RC-IESM-Series

### Quick Start Guide

### How do I set up a simple link between an IESM board and a matching Radiocrafts RF module?

A basic communication test can be done by sending and receiving serial data via the external RS232 (UART1) on the Wavecom modem to and from a Radiocrafts Demonstration Board, after downloading the RTG-demonstration software into the modem and enabling serial-toserial mode:

- Attach the antennas to the SMA connectors
- Download the latest version of RCTools from www.radiocrafts.com
- Install RCTools (this will also install the USB VCP (Virtual COM Port) driver)
- Connect the modem RS232 port, and the USB port on the Demo Board, to a PC
- Start a terminal program on the PC (like RC\_CCT or Microsoft HyperTerminal). Make sure to select the correct serial port. Set Baud rate 19200, 1 start bit, no parity, 1 stop bit, no flow control for the Demo Board. Set Baud rate 115200,1 start bit, no parity, 1 stop bit, hardware flow control for the Wavecom modem
- Wavecom modem: Connect the battery eliminator plug to the DC jack. Put the battery eliminator in the wall outlet socket. Download the RTG-demonstration software into the modem and enable serial-to-serial mode
- For using RC2300-ZNM-IESM, change the UART2 setting to 115200 Baud and enable Hardware flow control, see the RTG User Manual. Other settings as above will meet the default settings of the RTG Software.

The modules will now be in idle mode listening for a valid data packet to arrive.

You can now enter data in one terminal window and after approximately 2 seconds timeout, the ASCII string is transmitted to the other module and shown in the other terminal window if the transmission was successful.

For Wireless M-Bus and ZigBee (ZNM) the communication should be done via the RCTools named MBUS-DEMO and ZNM-CCT respectively.

For a detailed description on how to find the right COM Port to use, and how to connect to, and use, the Demonstration Board, please see the RCxxxxDK-USB\_User\_Manual or RC2300DK-ZNM\_Quick\_Start available at www.radiocrafts.com.

#### How do I go on and change the RF channel or any other parameter?

To change configurable parameters on the Demonstration Board or IESM board, assert the CONFIG pin (pulling low), and send the command string using the same serial interface as for transmitting data. Parameters can be changed permanently and stored in non-volatile memory in the module. See following sections on how to enter configuration mode for the various IESM boards.

> NOTE! Always extract the IESM board from the modem by using an angled tool/hook inserted into the 3.2 mm hole in front of the IESM board. The GPC connector require a significant force to release its mating connector, thus never use other tools for extracting the IESM board as this may permanently damage the board.

# Embedded Wireless Solutions RC-IESM-Series

### Product Description

The RC-IESM (Internal Expansion Socket Module) series of expansion cards for the Wavecom Fastrack Supreme modems contains an RF module which interfaces to the UART serial bus inside the modem, and an SMA connector for the external antenna. The RF module is a Wireless M-Bus module, a ZigBee module, or any module from the RC232 protocol family from Radiocrafts. An embedded protocol inside the RF module handles all RF communication and only data payload and easy-to-use commands are sent over the UART serial bus. The PCB is the same for all modules which only requires different BOM (Bill of Material) to support the various protocols.

The Wavecom Fastrack Supreme M2M modems contain a powerful microcontroller handling the GPRS/GMS/Edge communication and the serial communication towards the RF module. An Open AT demonstration software is available for download, enabling a fully working demonstration gateway to be established with minimum design effort. The software can be modified and tailored to fit numerous applications.

### Supported Protocols and Network Standards

- Wireless M-Bus
- IEEE 802.15.4
- ZigBee
- 6LoWPAN
- RC232 (proprietary)

### Applications

GSM/GPRS/EDGE gateway solutions for:

- AMR / Smart Metering
- Home automation, building automation and industrial automation
- Fleet and inventory management
- Wireless sensor networks

#### Features

- GSM/GPRS/EDGE Gateway for Wireless M-Bus, ZigBee and RC232
- On-board radio module with embedded protocol
- Easy-to-use UART interface connects to powerful Wavecom-internal ARM9 processor
- RF interface with SMA connector connects to standard antennas
- Same PCB supports modules from a large portfolio of RF modules
- Miniature manual switch and LED (connects to ARM-processor)
- Free open AT-command based demo software for socket connection and module configuration
- CE certified
- FCC pre-qualified for dedicated RF modules

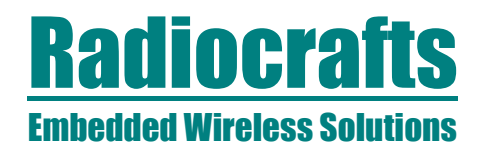

### Functional block diagram for Wavecom modem and Radiocrafts IESM boards

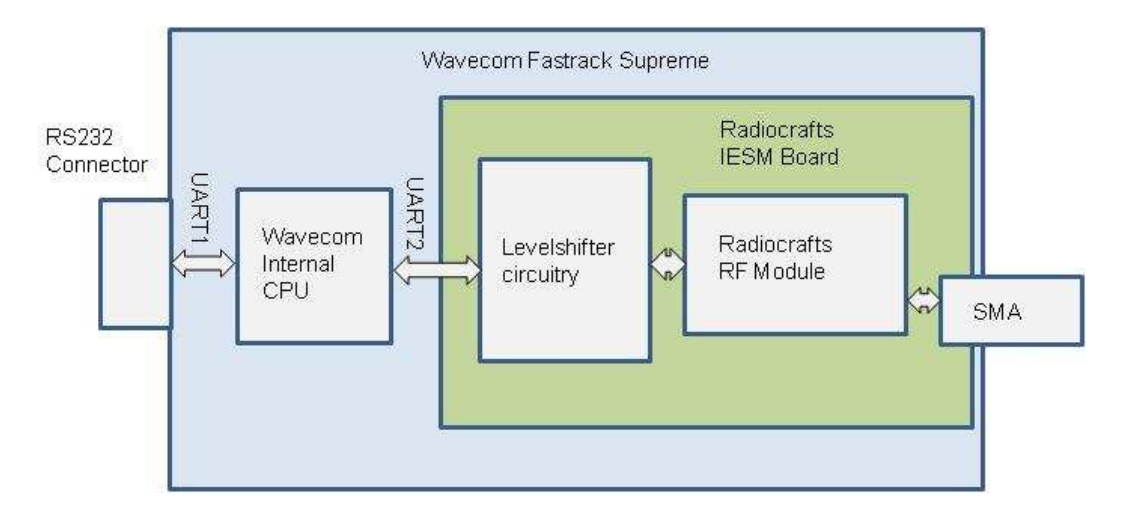

### Figure 1: Functional block diagram

#### Demonstration firmware and source code for the Wavecom modem

Demonstration software for enabling a socket connection for transparent GPRS payload transfer, and for enabling RF modem configuration, is available from Radiocrafts and Asvito, www.asvito.no. See the RTG User Manual for details on the RTG (Radio Test Gateway) software available for the Wavecom modem.

#### Wavecom modem embedded resources and tools

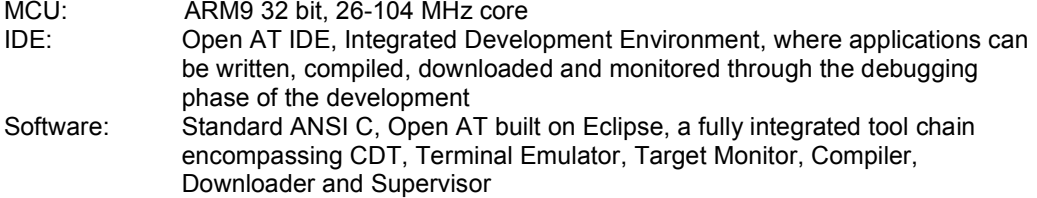

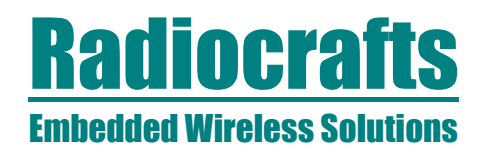

### Functional Layout

The ARM9 processor connects to the IESM board via a 50-pin GPC, General Purpose Connector, mounted on the secondary side of the board. The antenna connector is a standard SMA connector.

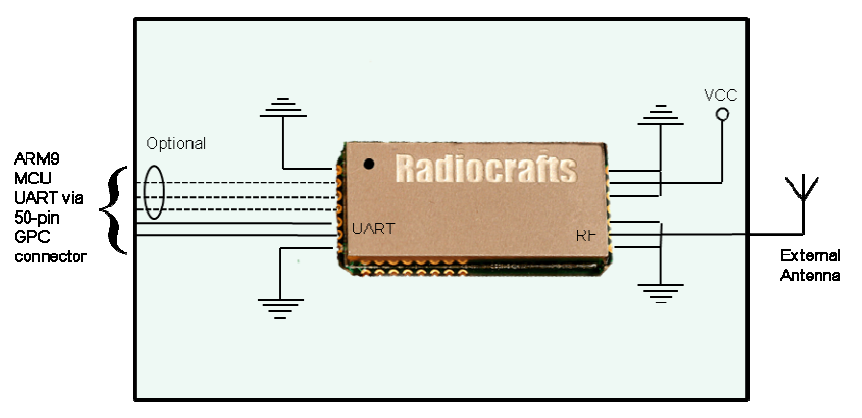

Figure 2: IESM board functional connection

#### Antenna connection

A quarter wave antenna can be directly connected to the SMA antenna connector. If the modem is placed in environments where RF performance is reduced, an external antenna can be connected via an extension coaxial cable to the SMA connector. It is strongly recommended that the Wavecom GPRS antenna and the IESM antenna is not pointing in the same direction to reduce possible interference and range reductions; Thus, use angled GPRS antenna if straight antenna is used with the IESM card, and vice versa.

### GPC, General Purpose Connector, Pin Description

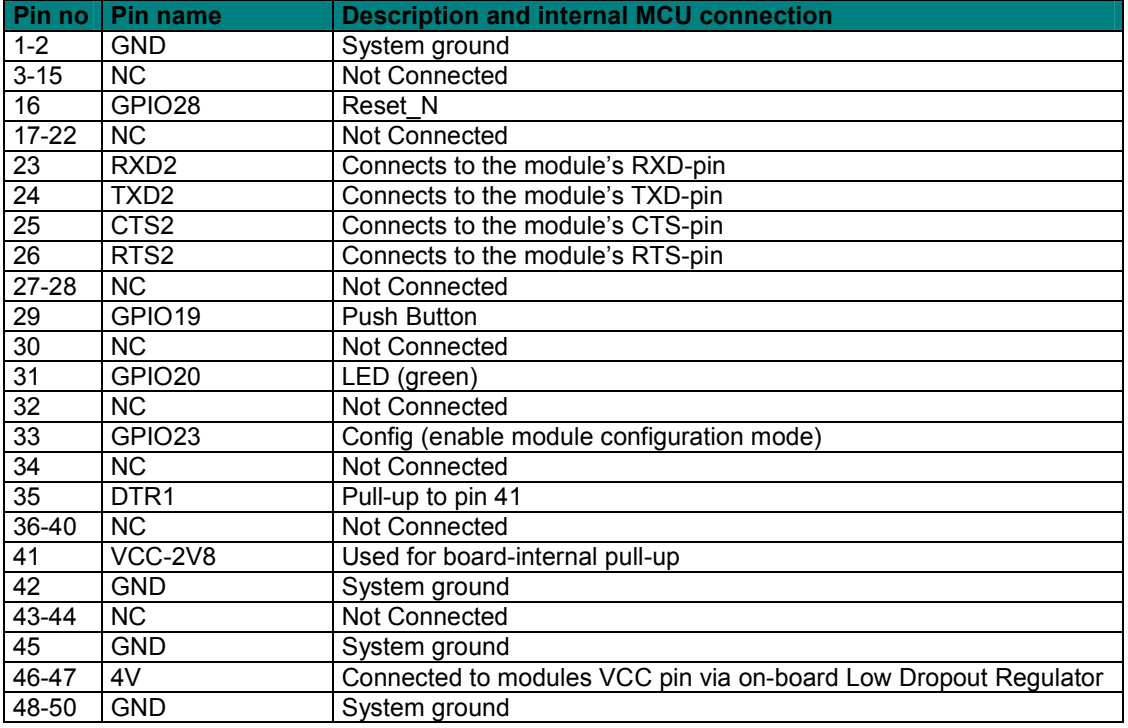

# Embedded Wireless Solutions RC-IESM-Series

### Data from UART1 via UART2 for module configuration and communication

For detailed instructions on how to handle I/O's on the GPC connector and for changing UART1 and UART2 Baud rates and handshake, see the RTG User Manual. Common to all IESM-boards:

- UART2 default settings are 19200 Baud, no parity, 1 start and stop bit, no handshake. These are also the default settings for all IESM boards except RC2300- ZNM-IESM, thus no modification of UART2 settings is required. For using RC2300- ZNM-IESM, see below. If UART2 settings have been changed from its defaults, remember that baud rate and handshake settings are stored in non-volatile memory inside the modem, thus these values have to manually be changed to match the IESM boards default settings even after power off/on on the modem.
	- 1. Connect a HyperTerminal window to UART1 as described in the Quick Start section
	- 2. Switch off hardware handshake on UART1 via AT+IFC=0,0
	- 3. Enter transparent UART-UART communication via AT+MODE=2, wait for prompt "+MODE: SERIAL"
	- 4. Release the COM-port

### RC232 protocol modules

See the related document RC232-CCT User Manual for a detailed description on how to use the PC Tools from Radiocrafts for configuration and communication with the module with the embedded RC232 protocol. Follow step 1-4 above, then;

- Start the CCT program
- Connect to the correct COM-port (normally COM1, RS232-port) where the Wavecom modem is connected (write manually 115200 as baud rate if this is not an option in the CCT-menu)
- Wireless communication to another module (or module on a Demo Board) can directly be done by entering text strings at the Terminal Line and send with the rightpointing arrow
- To enter configuration mode for the module, place the text  $+++$  in the terminal line and tick for "NONE" (no CR or LF) and send the text by clicking the arrow. When the modem responds, place the text AT+GPIO=1,0,4 in the Terminal Line. Tick for CR and send the text.. Then write AT+MODE=2 and send this text with CR ticked
- Press the configure button in CCT; The program now displays "waiting for prompt sign  $($ .. $)$ "
- Place any invalid command-character in the Terminal Line (for example d) and send the line twice, the module then responds with its prompt
- The module has entered configuration mode and now responds with the prompt, making it possible to read back data and change requested locations
- Change parameters as described in the CCT User Manual
- After exiting configuration mode and before being able to communicate in transparent mode, write +++ and wait for response (as described above) followed by AT+GPIO=1,1,4 in the Terminal Line to set the Config-pin high and finally AT+MODE=2 to place the module in serial mode again.

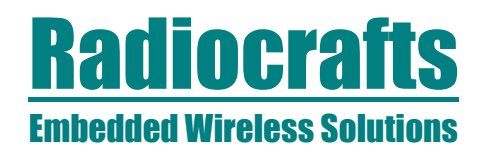

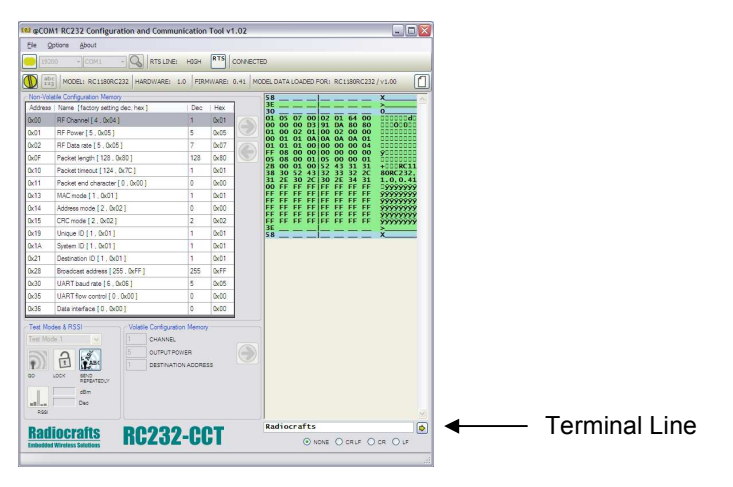

Figure 3: RC232-CCT Window

Handshake enable:

- Enable CTS and/or RTS in configuration memory as described in module datasheet
- Ensure that R49 and R50 (0 ohm 0603 size) are mounted on IESM board. One or both are by intention not soldered in production to avoid unintentional sleep mode (see module datasheet)
- Ensure that R51 is not mounted, or de-solder if mounted. R51 is by intention soldered (pulling CTS high) on some modules to avoid unintentional sleep mode (see module datasheet)

### MBUS protocol modules

See the related document MBUS-CCT User Manual for a detailed description on how to use the PC Tools from Radiocrafts for configuration and communication with the module with the embedded Wireless M-Bus protocol. Follow 1-4 on previous page, then;

- Start the CCT program
- Connect to the correct COM-port where the Wavecom modem is connected (write manually 115200 as baud rate if this is not an option in the CCT-menu)
- Wireless communication to another module (or module on a Demo Board) can directly be done by entering text strings in the Terminal Line. Remember that first byte in transmission has to be string length byte (including length byte itself, for instance the text: '0x02' A). Ensure that the module has not entered configuration mode during toggling by sending "X" (exit from configuration mode) before starting the communication. Also ensure that there is ticked for "NONE" (no CR or LF) in the CR/LF selection field
- Enter configuration mode by preparing '0x00" (equals length zero) in the terminal window. Then press the button for configuration mode, send the terminal line when CCT displays "waiting for a prompt sign (..)". Read back the module settings via left arrow
- Change parameters as described in the CCT User Manual
- The CCT-program handles all UART instructions required to enter configuration data and leave configuration mode and entering terminal mode

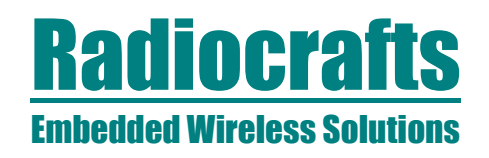

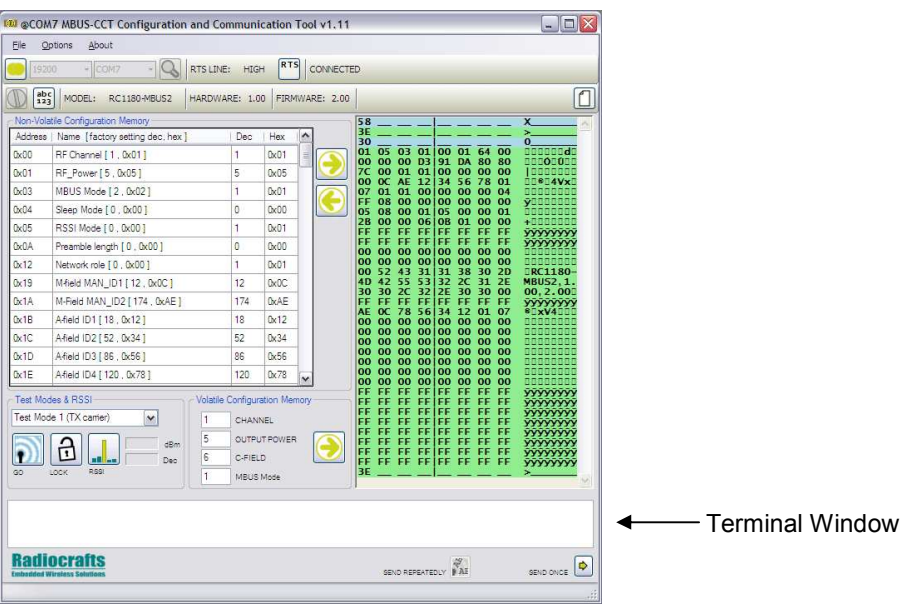

### Figure 4: MBUS-CCT Window

Handshake enable:

- Enable CTS and/or RTS in configuration memory as described in module datasheet
- Ensure that R49 and R50 (0 ohm 0603 size) are mounted on IESM board. One or both are by intention not soldered in production

# Embedded Wireless Solutions RC-IESM-Series

### ZNM protocol modules.

See the related document RC2300-ZNM Demonstration Kit Quick Start (including ZNM-CCT User Manual) for a detailed description on how to use the PC Tools from Radiocrafts for configuration and communication with the module with the embedded ZNM protocol.

- Connect to correct COM-port via HyperTerminal using same settings as in Quick Start section
- Set UART1 to ZNM default settings, 115200 baud and hardware handshake, via command AT+MSER=115200,1
- Restart modem via command AT+CFUN=1
- Wait until modem has rebooted and write AT+IFC=0,0 to switch off hardware handshake on UART2
- Write AT+MODE=2, wait for prompt
- Disconnect HyperTerminal and connect ZNM-CCT to the same COM-port
- Communicate with the onboard ZNM module via ZNM-CCT as described in the documentation mentioned above

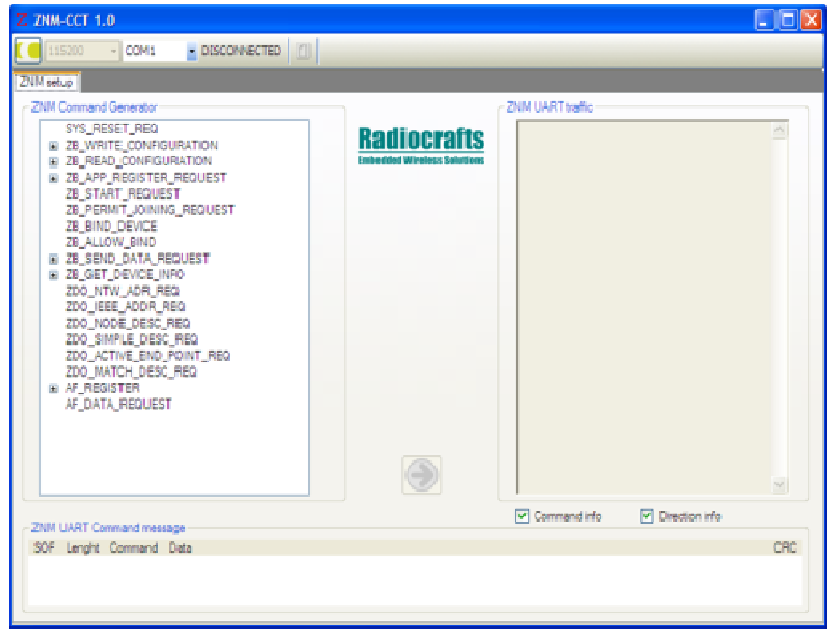

Figure 5: ZNM Window

## Embedded Wireless Solutions RC-IESM-Series

### RC-IESM Circuit Diagram

The circuit diagram of the RC-IESM board is shown in figure 6. A full resolution schematic is found in RC\_IESM\_2\_0.zip available from Radiocrafts' webpage.

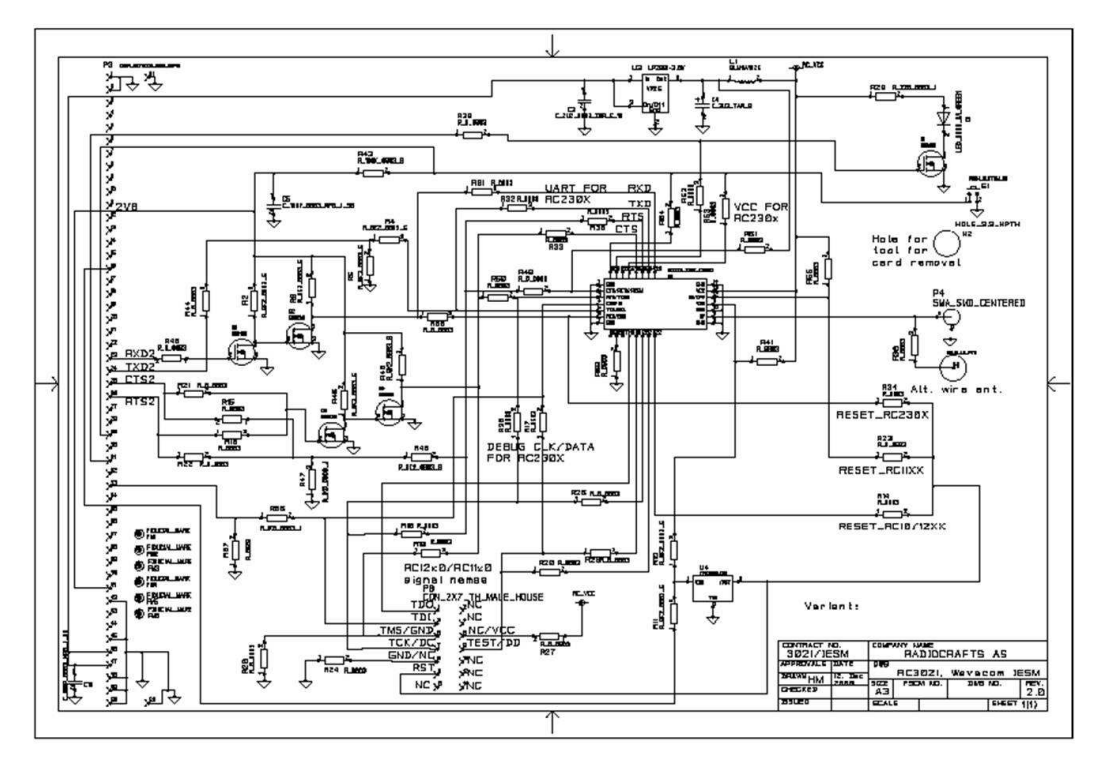

Figure 6: RC-IESM Circuit diagram

### RC-IESM PCB and Assembly layout

The PCB is a simple 2-layer board where Layer 2 is used as ground plane. The laminate used is standard FR-4 board material. The PCB is 1.0 mm thick. Full resolution layout and assembly drawing are found in RCxxxx\_IESM\_2\_0.zip. Please contact Radiocrafts for PCB Gerber files.

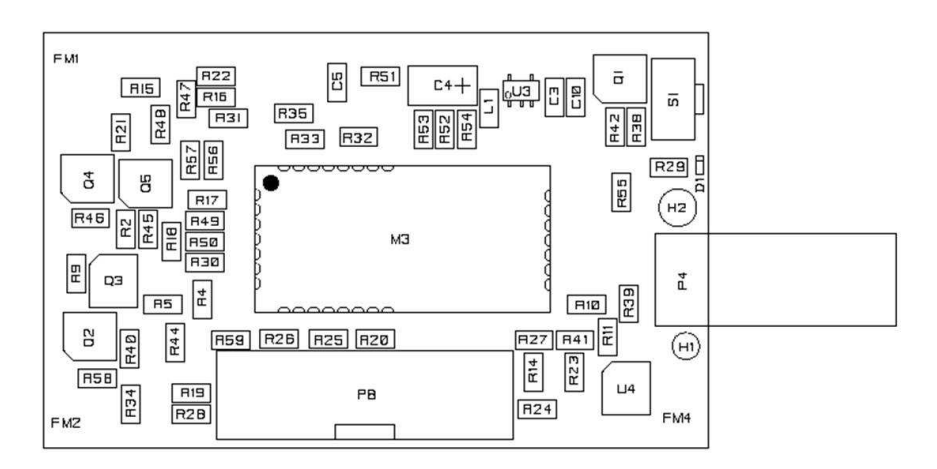

Figure 7: RC-IESM PCB component placement, top side

# Embedded Wireless Solutions RC-IESM-Series

### RC-IESM Bill of Materials

The circuit diagram includes all components of the RC-IESM. Note that RC11xx, RC12x0/2x00 and RC2300 all requires different component mounting. Details are listed in the following tables. Components not to be mounted are marked DNM (Do Not Mount) in the 'Quantity' column.

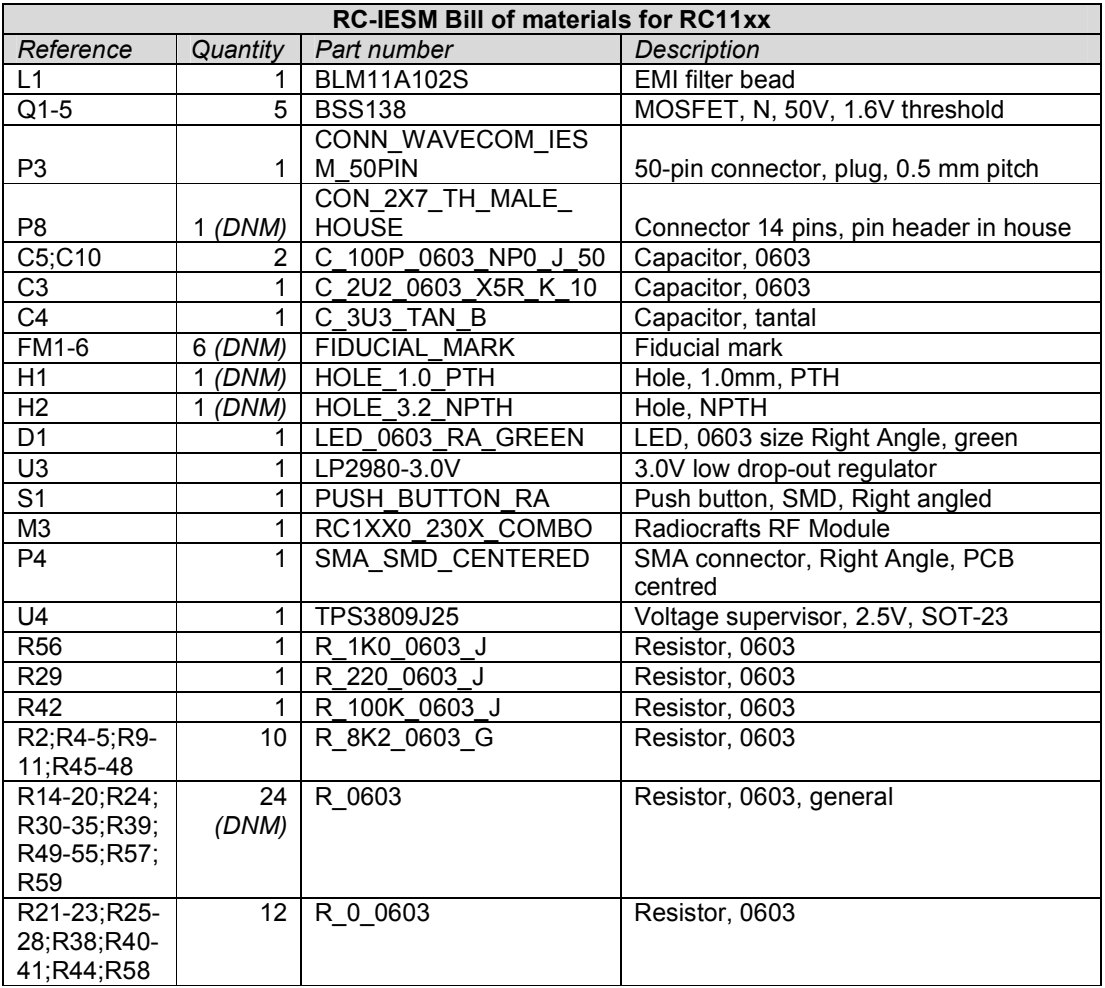

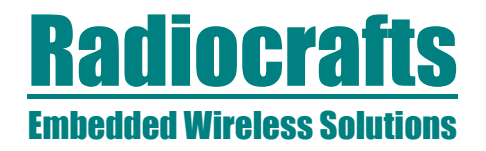

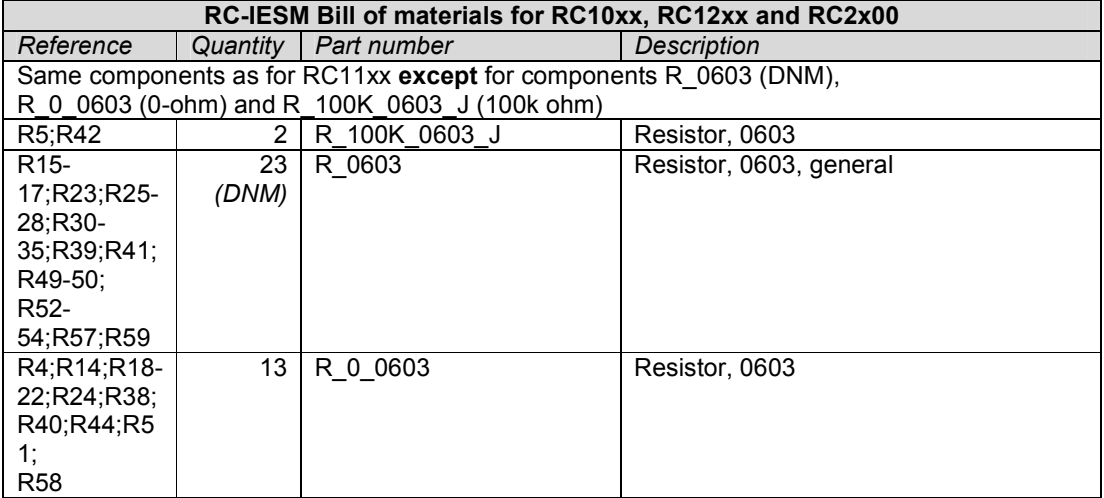

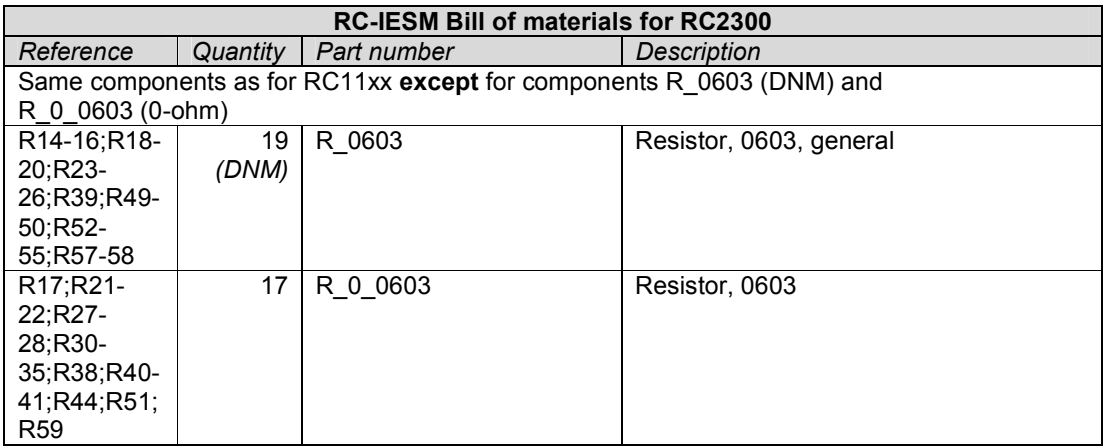

# Embedded Wireless Solutions RC-IESM-Series

### Mechanical Drawing

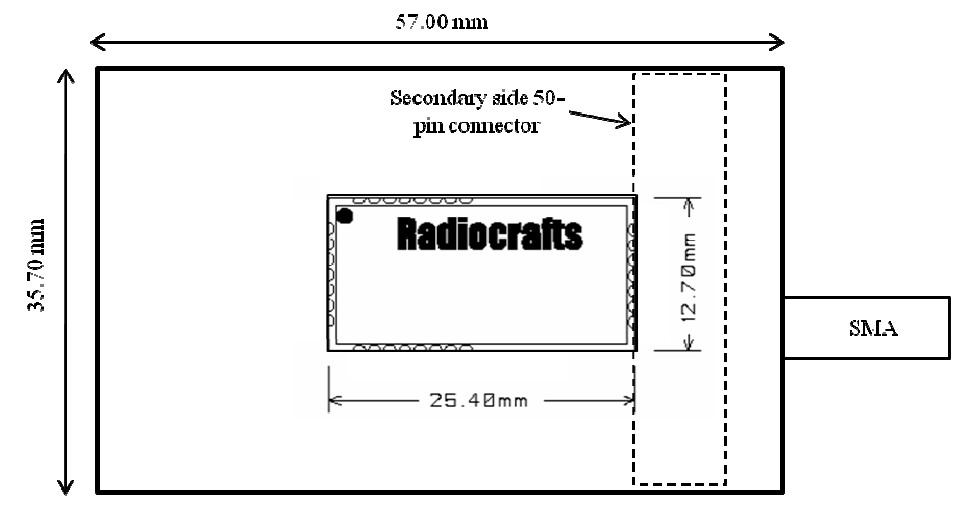

Figure 8: Mechanical drawing

### Mechanical Dimensions

The board size is 35.7 x 57.0 x 4.1 mm (total height for PCB and module).

ZigBee is a registered trademark of the ZigBee Alliance. © 2008 Radiocrafts AS. All rights reserved.

#### Article Numbers

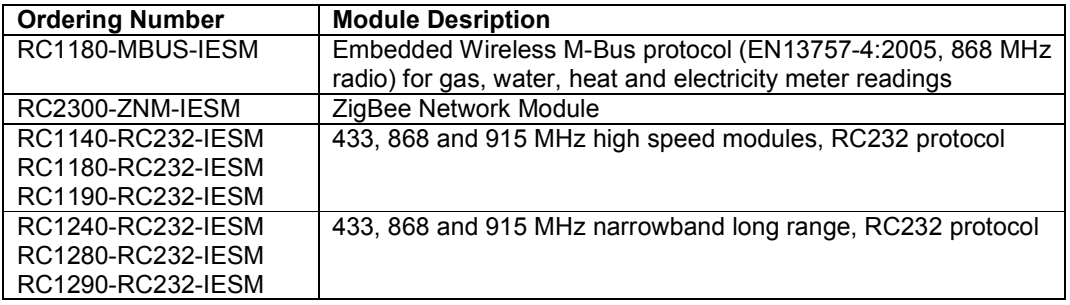

Visit www.radiocrafts.com for product description of each module.

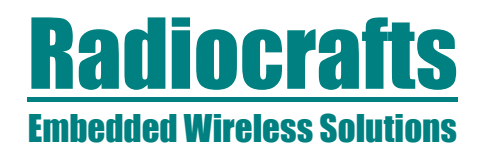

#### Document Revision History

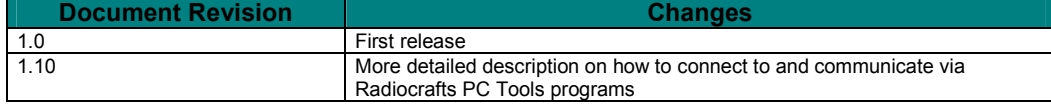

#### **Disclaimer**

Radiocrafts AS believes the information contained herein is correct and accurate at the time of this printing. However, Radiocrafts AS reserves the right to make changes to this product without notice. Radiocrafts AS does not assume any responsibility for the use of the described product; neither does it convey any license under its patent rights, or the rights of others. The latest updates are available at the Radiocrafts website or by contacting Radiocrafts directly.

As far as possible, major changes of product specifications and functionality, will be stated in product specific Errata Notes published at the Radiocrafts website. Customers are encouraged to check regularly for the most recent updates on products and support tools.

#### **Trademarks**

RC232™ is a trademark of Radiocrafts AS. The RC232™ Embedded RF Protocol is used in a range of products from Radiocrafts. The protocol handles host communication, data buffering, error check, addressing and broadcasting. It supports point-to-point, point-to-multipoint and peer-to-peer network topologies.

All other trademarks, registered trademarks and product names are the sole property of their respective owners.

#### Life Support Policy

This Radiocrafts product is not designed for use in life support appliances, devices, or other systems where malfunction can reasonably be expected to result in significant personal injury to the user, or as a critical component in any life support device or system whose failure to perform can be reasonably expected to cause the failure of the life support device or system, or to affect its safety or effectiveness. Radiocrafts AS customers using or selling these products for use in such applications do so at their own risk and agree to fully indemnify Radiocrafts AS for any damages resulting from any improper use or sale.

© 2009, Radiocrafts AS. All rights reserved.

#### Contact Information

Web site: www.radiocrafts.com

Address: Radiocrafts AS Sandakerveien 64 NO-0484 OSLO NORWAY

Tel: +47 4000 5195 Fax: +47 22 71 29 15 E-mails: radiocrafts@radiocrafts.com sales@radiocrafts.com support@radiocrafts.com